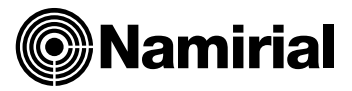

## **PROCEDURA DI RINNOVO-UPGRADE DELLA CASELLA PEC**

Per effettuare il rinnovo e l'upgrade della casella PEC, potrà seguire la procedura sottoindicata: Cliccare

sul link[: https://gestionepec.namirial.it/convenzioni/ordinecommercialisti](https://gestionepec.namirial.it/convenzioni/ordinecommercialisti)

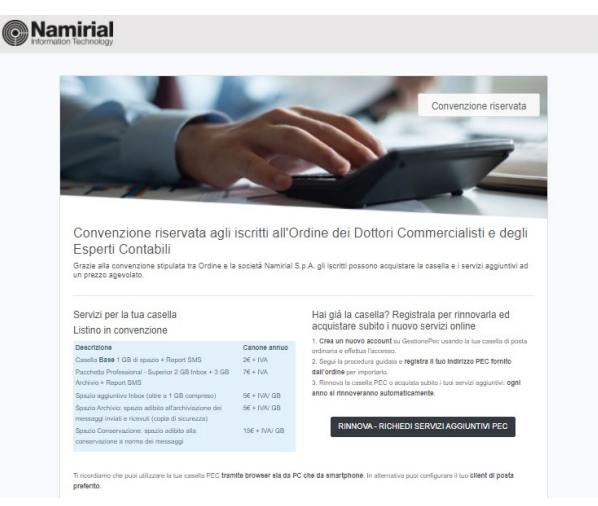

Clicchi su **"RINNOVA-RICHIEDI SERVIZI AGGIUNTIVI PEC"**

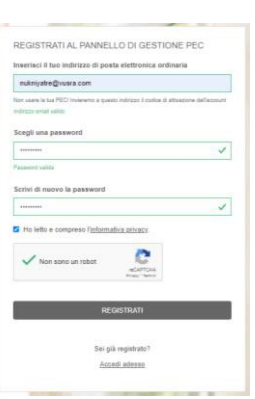

Dovrà indicare l'indirizzo e-mail di posta ordinaria e scegliere una password di sua fantasia e cliccare su **"REGISTRATI"**

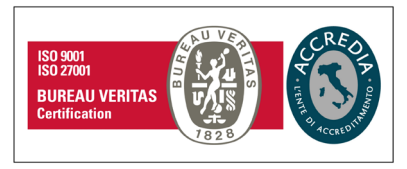

## **Namirial S.p.A.**

Via Caduti sul Lavoro n. 4, 60019 Senigallia (An) - Italia | Tel. +39 071 63494 www.namirial.com | amm.namirial@sicurezzapostale.it | P.IVA IT02046570426 C.F. e iscriz. al Reg. Impr. Ancona N. 02046570426 | REA N. AN - 157295 Codice destinatario T04ZHR3 | Capitale sociale € 7.586.766,90 i.v.

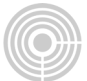

Per confermare la registrazione, sulla posta ordinaria indicata verrà inviata un'e-mail, contenente un codice numerico; dovrà inserire il codice e cliccare su **"CONFERMA"**

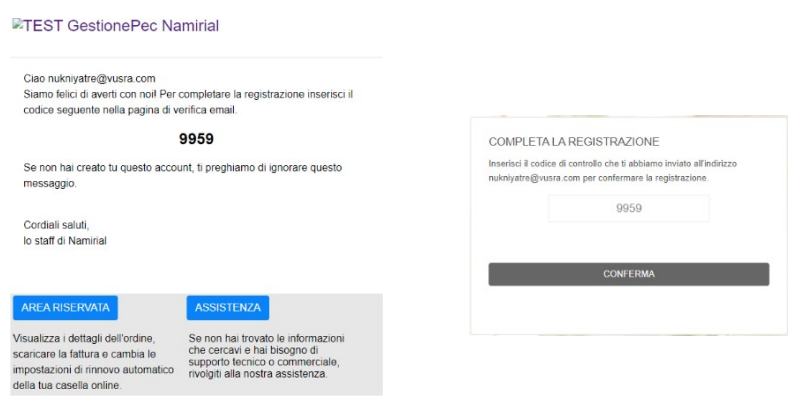

Completata la registrazione, può accedere all'account appena registrato cliccando su **"ACCEDI AL TUO ACCOUNT".**

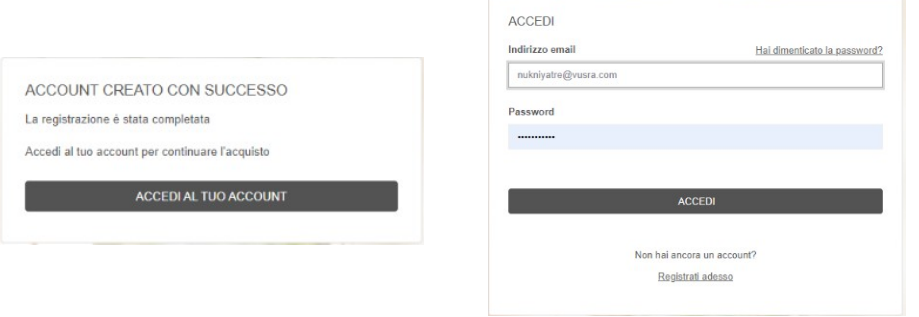

A questo punto, come da immagine che segue, può inserire la Sua casella PEC e cliccare su **"REGISTRA LA CASELLA PEC"**: Questa operazione le consentirà di rinnovare e di aggiungere spazio e servizi al suo indirizzo di Posta Elettronica Certificata.

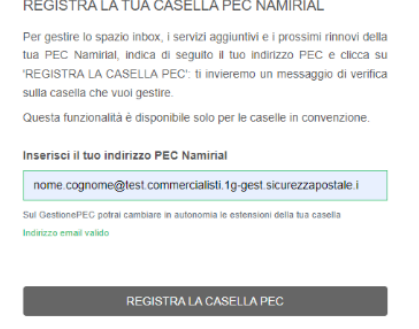

Pag. **2** di **6**

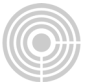

Per confermare la registrazione, viene inviato un messaggio a suo indirizzo PEC, contenente un codice numerico; potrà inserire il codice e cliccare su **"COMPLETA"**

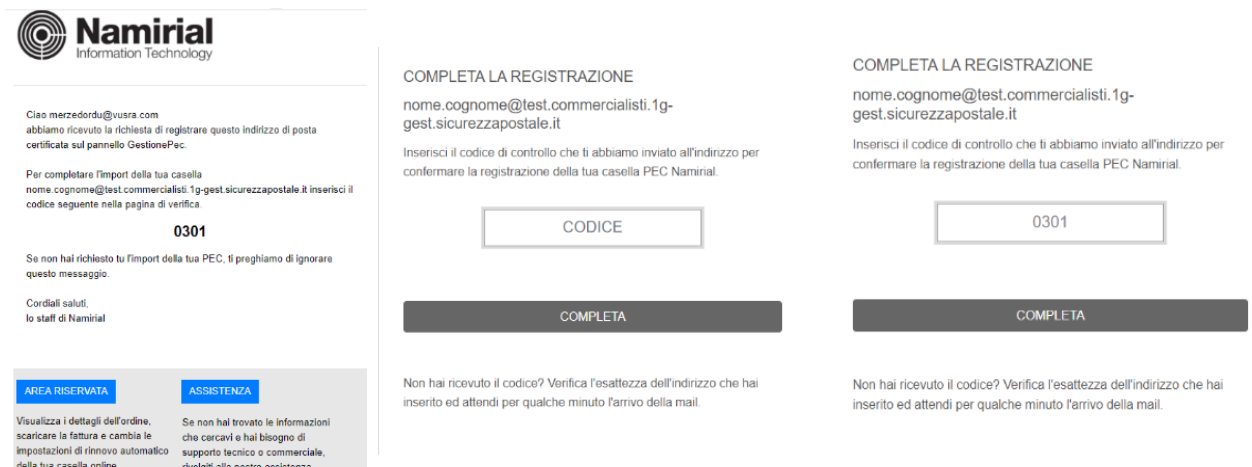

Potrà quindi controllare i dati della casella e cliccare su **"REGISTRA"**; a questo punto sarà possibile rinnovare e acquistare i servizi.

Cliccando sul tasto **"ACQUISTA SERVIZI"** potrà rinnovare la casella ed acquistare spazio aggiuntivo. Cliccando sul tasto "RINNOVA" potrà rinnovare la casella senza acquistare spazio aggiuntivo ed andrà direttamente alla schermata *"DATI DI FATTURAZIONE"*.

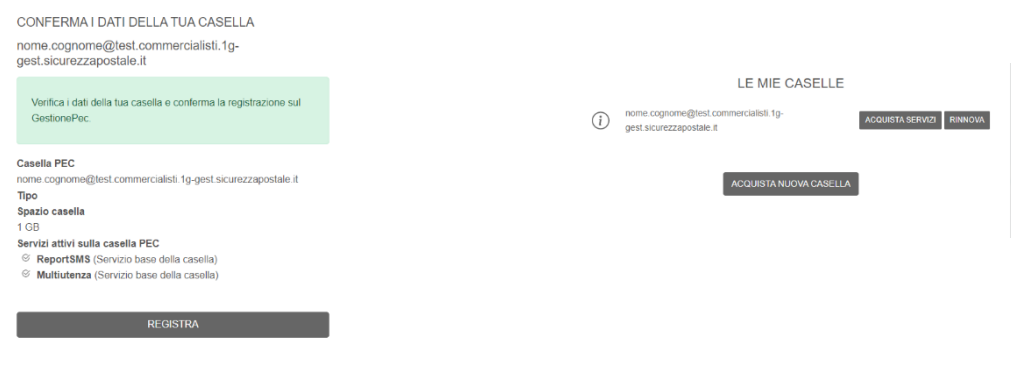

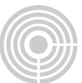

## Cliccando **"ACQUISTA SERVIZI"** sarà possibile:

- Casella da **1GB-SMS**; sarà possibile passare al pacchetto "PEC Professional-Superior 2GB+3GB Archivio + SMS"
- Casella Professional-Superior **2GB+3GB Archivio + SMS**; sarà possibile aggiungere GB inbox, attivare e aggiungere GB archivo e conservazione.

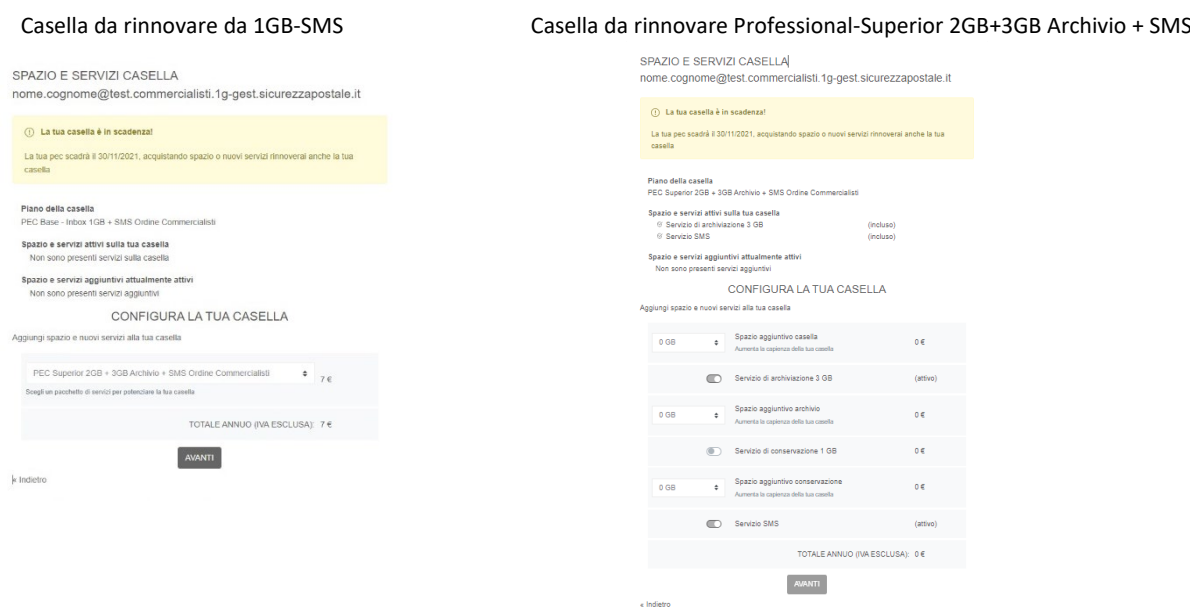

Se non ancora presenti i dati di fatturazione, dovrà cliccare su "**INSERISCI NUOVA ANAGRAFICA**": potrà inserire i *"DATI DI FATTURAZIONE"* e cliccare su "**AVANTI**".

DATI DI FATTURAZIONE

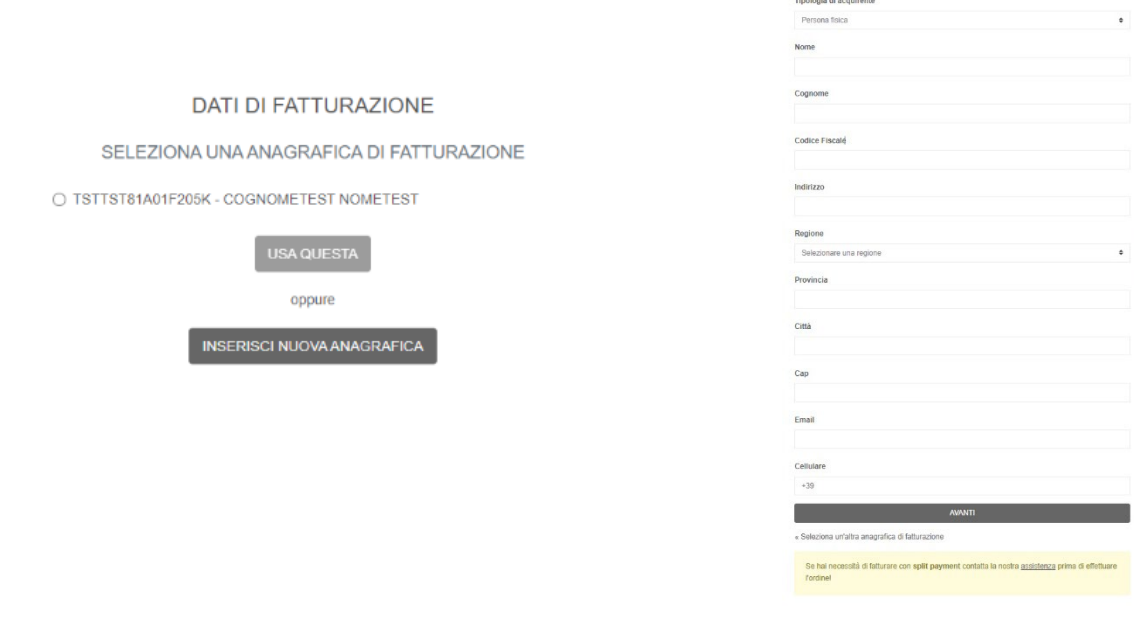

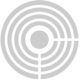

Per completare l'operazione clicchi su "**PROCEDI AL PAGAMENTO**"

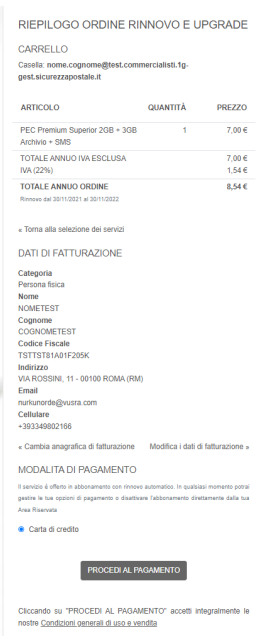

## Potrà inserire i dati della Carta di Credito o prepagata e cliccare su **"Paga"**.

*Il servizio è offerto in abbonamento con rinnovo automatico. In qualsiasi momento potrà gestire le Sue opzioni di pagamento o disattivare l'abbonamento direttamente dalla Sua Area Riservata.*

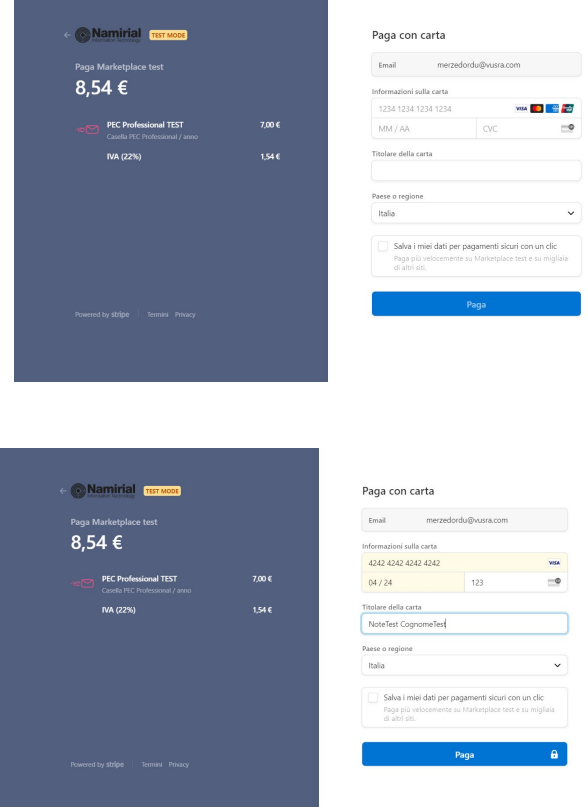

Una volta effettuato il pagamento, l'upgrade sarà immediato e visibile in webmail a seguito del primo messaggio PEC inviato o ricevuto.

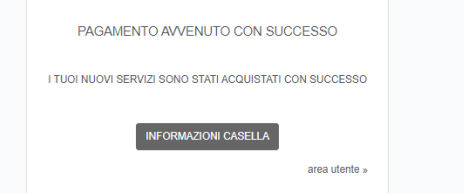